# WORD PLAY

## **Task: You can do many creative things in Word. Show your knowledge by creating a Word Play Sampler.**

## 1. **Create a folder and file name**

- Click on the Word icon on the start button.
- Go to "File"-"Save"
- Go to "Save In" pull-down menu. Go to your H-drive and click.
- \* Click on "Create New Folder" icon and type "Tech Core".
- Enter the file name "Word Play" and click "Save".

## 2. **Type a heading on the Word document**

- Align to the right side of the document
- $\ddot{\bullet}$  Type your name,
- Date and
- **<del></del>** Period

Mrs. Peterson Today's Date Period

## 3. **Bulleted List**

- **Choose a topic and write a heading using Word Art**.
- $\checkmark$  Make a bulleted list of 10 related items about your heading. For example, your topic might be "Foods I Like" or "Places I Have Visited".
- $\checkmark$  Be sure to tab in your list.
- $\checkmark$  Format the bullets

## 4. **Text Box**

- **Make a text box**.
- **E** Type a paragraph in this box that explains your position on the importance of learning computer skills in today's world.
- **2** Save!!!!
- **2** Double-space the text; go to format-paragraph-line spacing-double.
- **Change the line style to 6 pt.** (On the draw tool)
- **C** Change the line color.
- Change the fill color.
- **Change the text color.** (Make sure the text is still readable against the fill color)

## **5. Drop Cap**

- **Write a paragraph about a topic that interests you**.
- Do not put it in a text box. This paragraph should be at least five lines long and should start on the margin.
- **Highlight the first letter, go to format-drop cap-choose dropped position-choose lines to drop-3-click ok.**

## **6. Borders**

- Go to Format-Borders and Shading-Page Border-Art.
- Choose a page border and apply to the whole document.
- Click OK.

## **7. Shapes**

- Select two AutoShapes from the Drawing Toolbar
- **Place them into your document.**
- Use the shadow and 3-D tools on the drawing toolbar to alter your shape.
- Select two different callouts from Autoshapes to label the shapes.

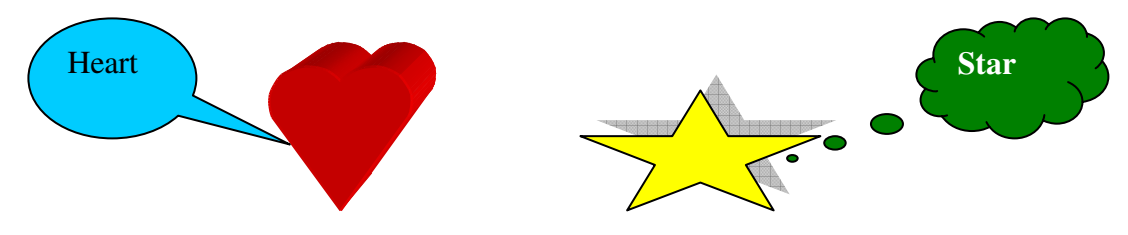

## 8. **Highlighter**

- $\blacksquare$  Find a portion of the text on this document
- $\blacksquare$  Select it.
- Go to the Highlighter toolbar on the formatting toolbar and choose a color.
- $\blacksquare$  Highlight it.

## 9. **Graphic**

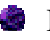

- Insert one graphic from ClipArt.
- 
- 
- Format graphic: right click on graphic-format picture-layout-in front of text-ok.
- Resize graphic using the handles, (small circles around graphic)

## 10. **Make sure this is all on one page!!!!!**

## 11. **Print and put in the file labeled with the period you have this class. (example-period 1)**